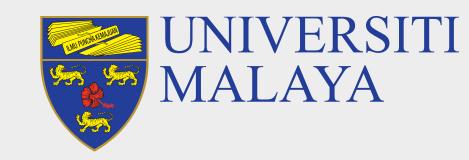

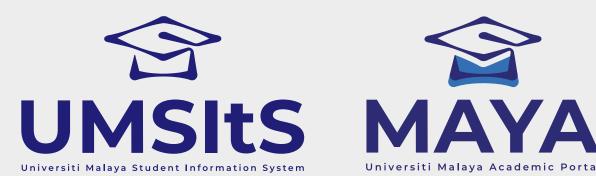

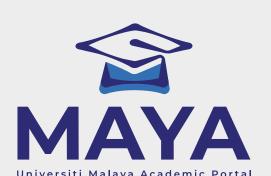

## **UM HELPDESK REPORT**

### **Step 1: Register a New Account**

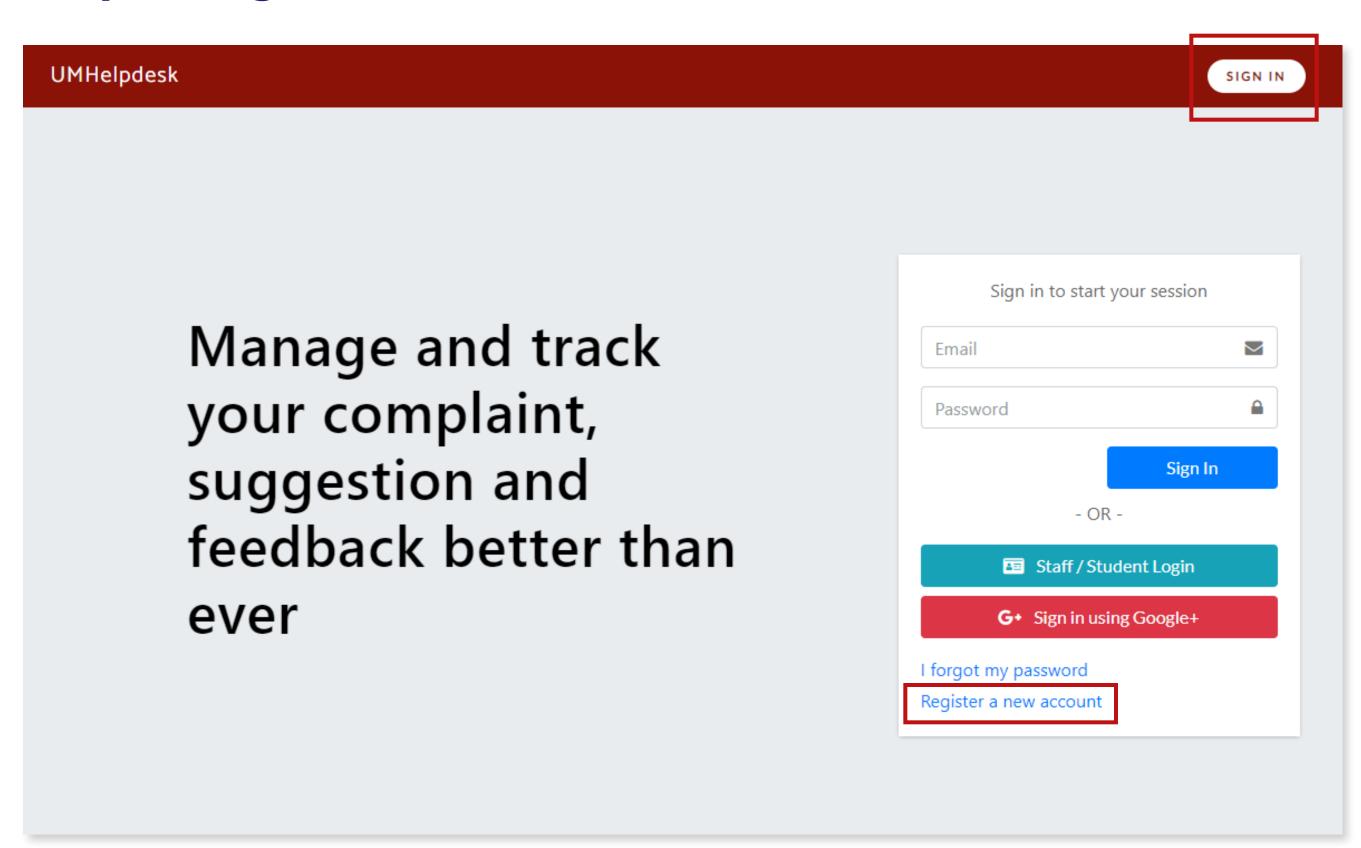

- 1. Go to helpdesk.um.edu.my.
- 2. Click **Sign In**, then click **Register a new account** to create your UM Helpdesk account.

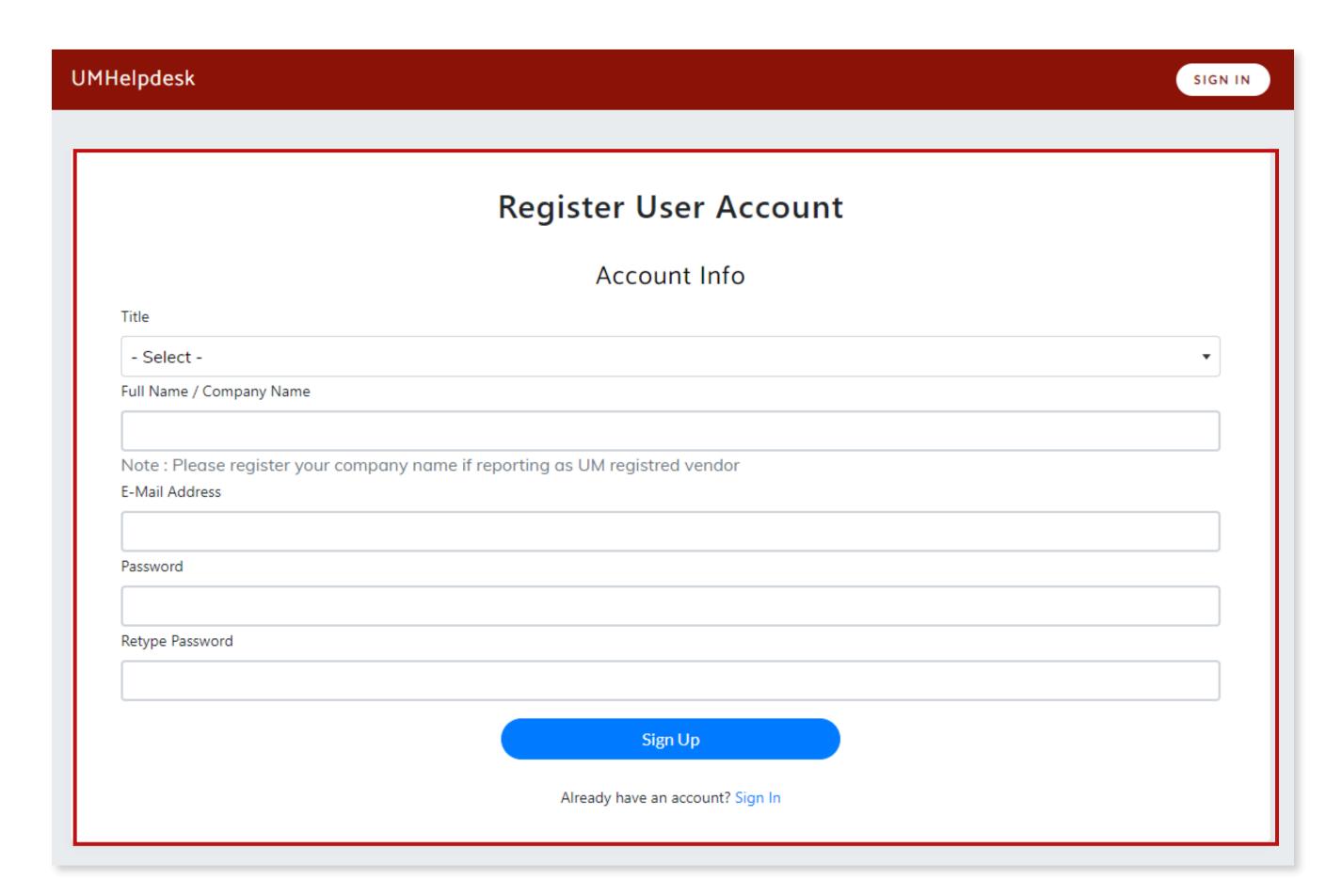

- 3. Fill in the Register User Account form accordingly, then click Sign Up.
- 4. Log in to UM Helpdesk using the credentials you registered with.

#### **Important Note:**

UM Student/Lecturer/Staff, kindly use your SiswaMail / UMMail login credentials to log in to UM Helpdesk.

PAGE 1 of 2

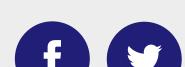

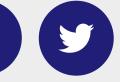

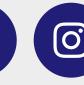

FOR MORE INFORMATION:

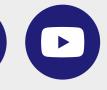

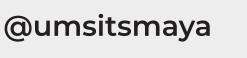

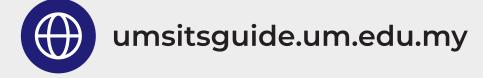

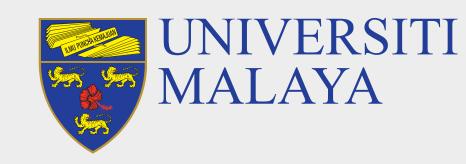

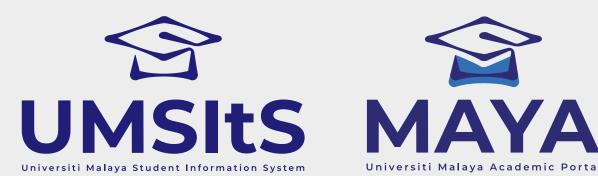

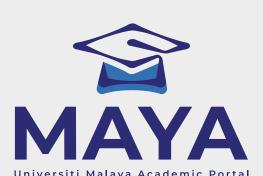

# **UM HELPDESK REPORT**

## **Step 2: Create New Report/Complaint**

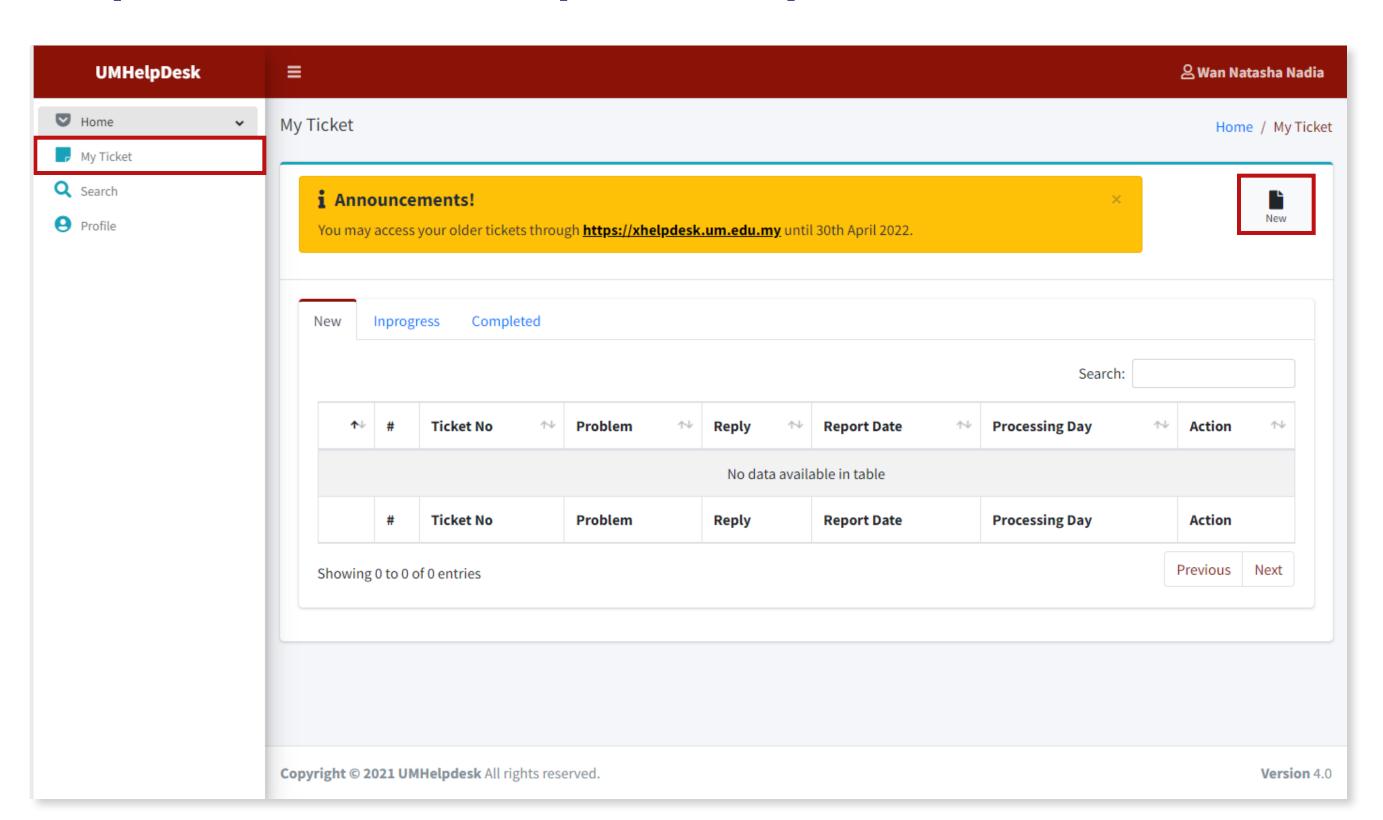

1. Click My Ticket, then click the New icon button to create new report/complaint.

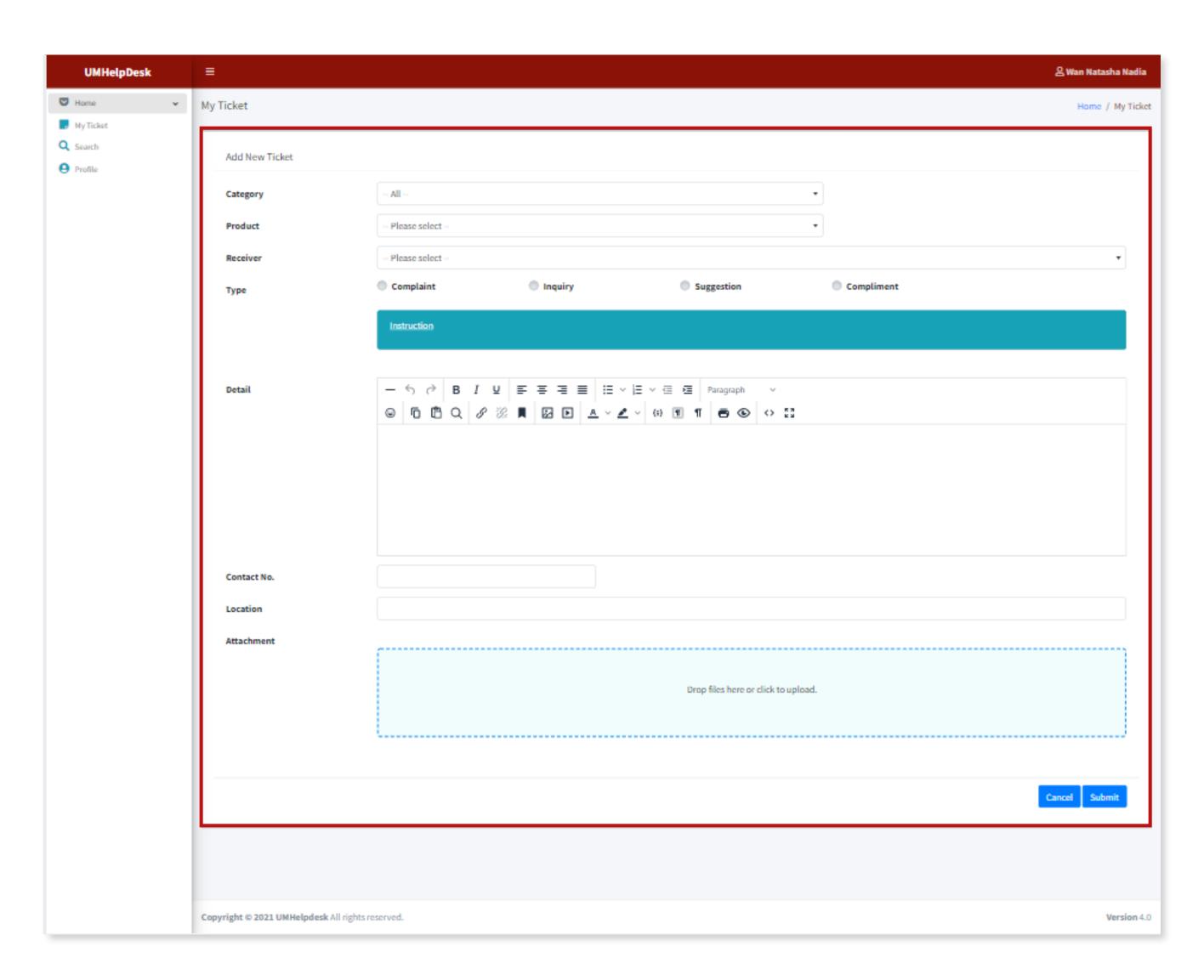

2. Fill in the form accordingly. Then, click **Submit**.

### **Important Note:**

Please ensure that you select the correct Category and for technical issues, kindly capture the problem screen and upload the image for us to assist you better.

PAGE 2 of 2

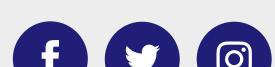

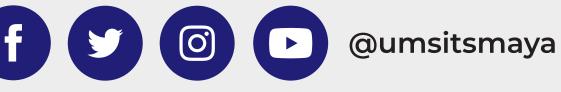

FOR MORE INFORMATION:

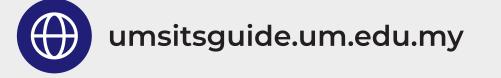